# Maintenance Plan

# 1. Creating a New Map

To create a new map for the farm, go to the plugin homepage of your WordPress site. There, you can upload a base map image of the farm, by clicking "New Image Map". Make sure you upload a clear image. We recommend '.png' files. If the image is not uploading for some reason, it might be too large. Try compressing it into a slightly smaller size and then uploading it.

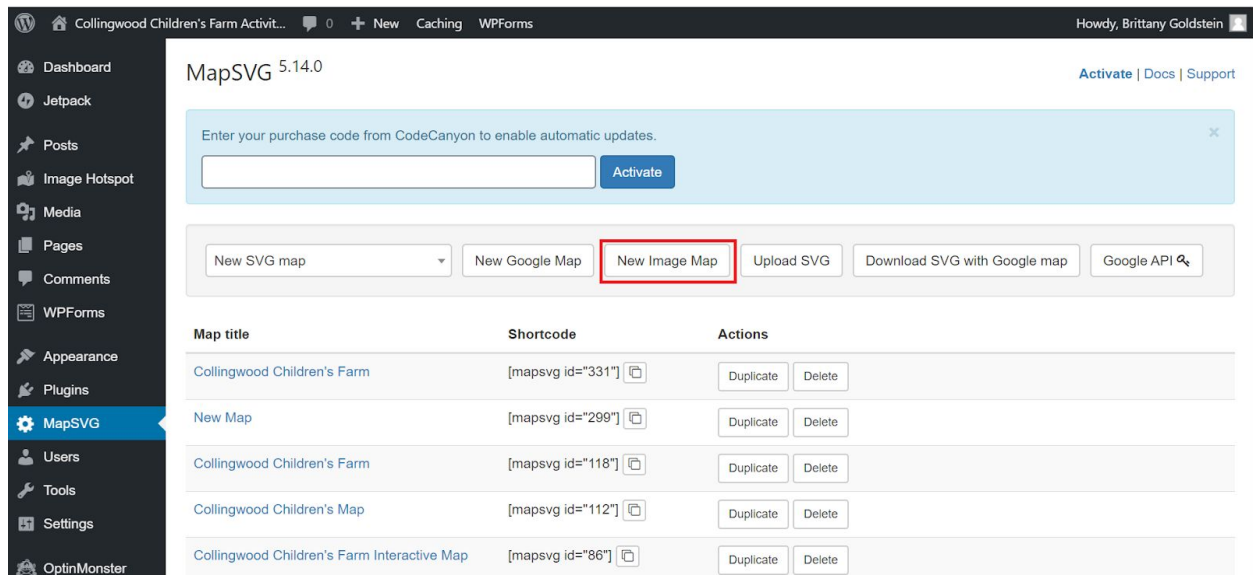

# 2. Embedding a Map

If you want to embed the map in a WordPress page, post, or widget, create a shortcode block. Within the shortcode block, paste the shortcode that can be found next to your map on the home screen of MapSVG plugin. This shortcode will indicate that your map should be embedded here.

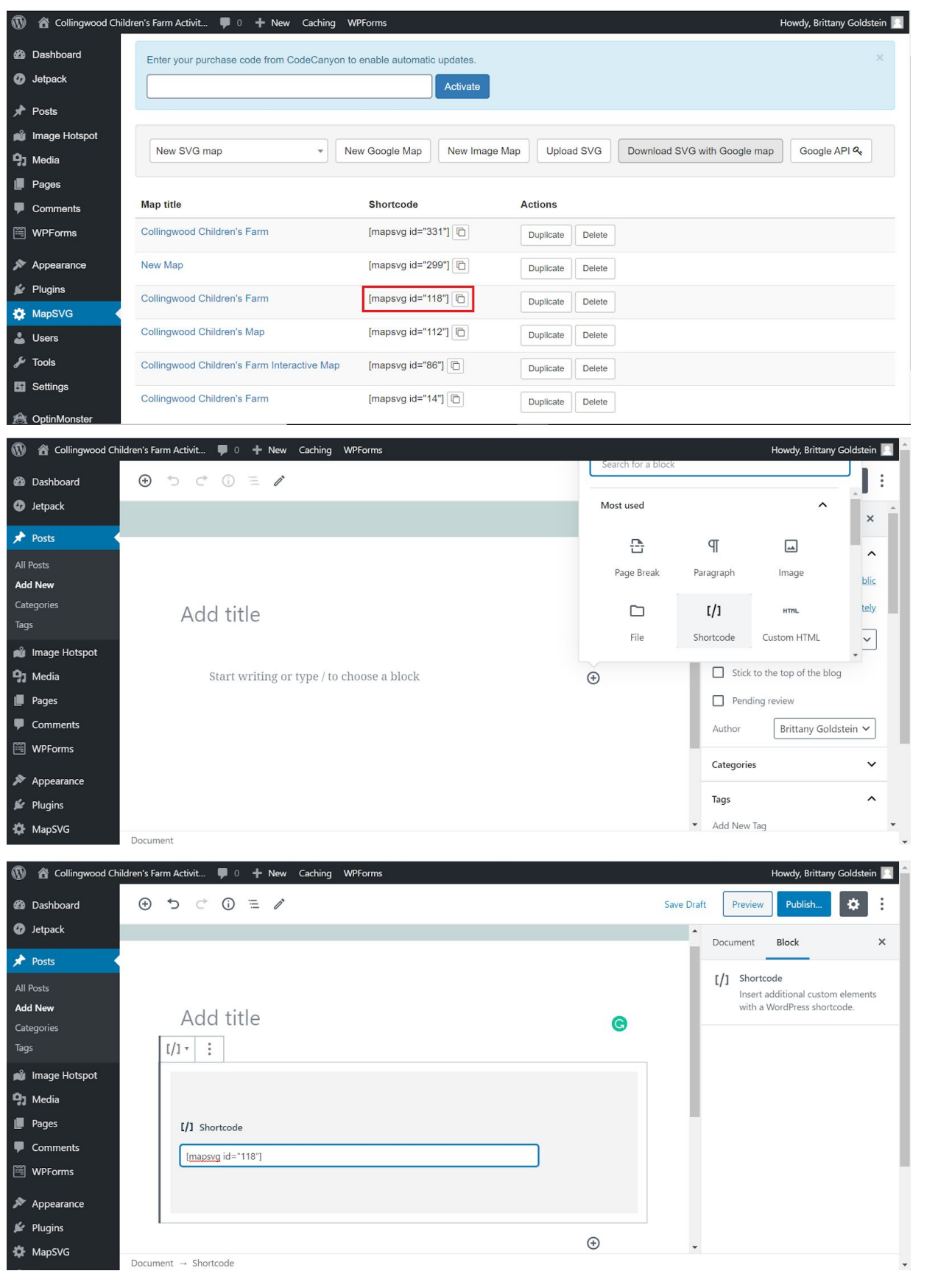

# 3. Defining Areas

### 3.1 Outlining Area Fields

Watch the video titled "Outlining an Area Using MapSVG" for instructions on how to outline new regions[:https://youtu.be/gIbc-tWOGeU](https://youtu.be/gIbc-tWOGeU)

If you want to alter areas already made, zoom in on the region, click on Edit SVG file, and then click on the region. Use the points that appear and the side features to change the area shape, color, and name as shown for a new area in the video.

The current regions are colored as follows:

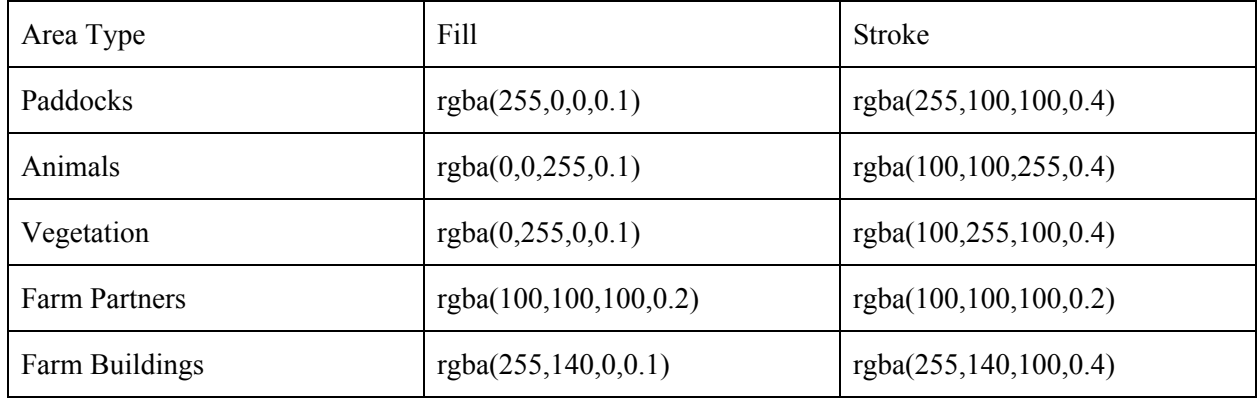

### 3.2 Edit Area Definitions

Watch the video titled "Defining Areas using MapSVG" for instructions on how to change the fields of information each area stores and how to edit the information within each field: <https://youtu.be/vlxhVDMqZD4>

Since the description field uses HTML to store information, feel free to look at our HTML guide in section 6.

# 4. Creating a Marker

Watch the video titled "Creating a Marker with MapSVG" for instructions on how to create a new marker (pin) on the map and edit the information contained by a marker: <https://youtu.be/ZG0Wh1ni0i0>

This video also includes instructions on how to add fields for storage by each marker, which can be useful when trying to filter by a specific field. Since the description field uses HTML to store information, feel free to look at our HTML guide in section 6.

### 4.1 Filtering Markers

Watch the video titled "Filtering Markers" for instructions on how to filter markers by a label you have created: <https://youtu.be/XEpfZlvTpls>

# 5. Edit Settings

Watch the video titled "Settings" for instructions on how to modify the basic settings for any MapSVG map: <https://youtu.be/jFjC5oe0RA4>

# 6. Editing the Base Map

The base map was created in Adobe Illustrator. The original source files have been provided to you. The file should be titled: collingwoodfarmmapdrawing.ai. Each layer of the map has been named according to what it contains. You can easily change every little aspect of the map by focusing on one layer at a time. In addition, there is a layer that is invisible titled: background image. This layer contains everything but the trees, and black outlines of the paddocks and buildings. Make this layer visible if there is ever an error when exporting the map.

### 6.1 Exporting the Map

If you make any changes to the base map,you will need to export a new version to be uploaded to the MapSVG plugin. Within the application: click file > export > export as.

![](_page_4_Picture_0.jpeg)

![](_page_4_Picture_109.jpeg)

![](_page_4_Picture_110.jpeg)

Lastly, there will be a final screen for settings. Choose 150 PPI and transparent background as shown below.

![](_page_5_Picture_0.jpeg)

### 6.2 Other Adobe Illustrator Resources

Here are links to youtube videos that explain how to use the fundamental features of Adobe Illustrator: <https://www.youtube.com/watch?v=3GzumUieDPY> [https://www.youtube.com/watch?v=b7O-dp0L\\_Qo](https://www.youtube.com/watch?v=b7O-dp0L_Qo) <https://www.youtube.com/watch?v=EOOmA9DeMb4> <https://www.youtube.com/watch?v=tXpnKlUMZQA>

Note: These are the videos we personally watched to learn how to use Illustrator for this project. They helped us, so hopefully they can help you.

# 7. A Quick Guide to HTML

### 7.1 What is HTML?

HTML stands for HyperText Markup Language, and it is the main coding language used for website development. It can seem very daunting at first, but anyone can use it with this primer.

### 7.2 How to Approach HTML?

Think of HTML as a syntax for how you would like the website to appear. What you see as a button in a text editor (like google docs or Microsoft Word) are represented as text in HTML. The general name for this specific text is called a tag.

### 7.2.1 Tags

All of the buttons in Figure 1 are represented by different tags in HTML.

Normal text  $\bullet$  Arial

*Figure 1:* Google Docs Toolbar

An example syntax of a tag is: ' $\langle p \rangle \langle p \rangle$ ' This is the tag for a new paragraph. Any text you put inbetween will appear as a new paragraph. Here's an example:

 $\langle p \rangle$ I am writing a new paragraph $\langle p \rangle$  would appear as:

I am writing a new paragraph

There are many different tags to produce different results. Tags can also be placed inside of each other to obtain the desired effect. If we wanted the previous paragraph to be bolded, we could use the  $$ 

 $\langle p \rangle \langle b \rangle$  am writing a new paragraph $\langle b \rangle \langle p \rangle$  would appear as:

#### **I am writing a new paragraph**

### 7.3 How is HTML used in the interactive map and activities?

HTML is used for all of the formatting of the text that appears in the pop ups on the interactive map (Figure 2).

Barn The barn is one of the busiest hubs on the farm. Two of the major activities happen here: Guinea Pig Cuddles and Cow Brushing. In addition, you can find the farm's cows, Finna and Daphne, here. Finna is an Ayrshire Cow and is pictured in the first three pictures (in the last one she is with Miso, the cat). Daphne is a Dairy Shorthorn Cow and can be seen in the last picture. Next time you are at the farm, stop by to see Finna and Daphne! Listen to Dear Daphne Song FARM Dear Daphne

*Figure 2:* Area Information Pop Up Page

We will now walk you through all of the different tags used in formatting these.

#### 7.3.1 Headers

To denote text as a header you can use the tags:

 $\langle h1 \rangle \langle h1 \rangle$  $\langle h2 \rangle \langle h2 \rangle$  $\langle h3 \rangle \langle h3 \rangle$  $\langle h4 \rangle \langle h4 \rangle$  $\langle h5 \rangle \langle h5 \rangle$  $$ 

H1 will appear as the largest header, while h6 will be the smallest header. It will look similar to this:

# Heading 1

# Heading 2

Heading 3 Heading 4

Heading 5

Heading 6

### 7.3.2 Paragraphs

As stated before the paragraph tag is  $\langle p \rangle \langle p \rangle$ . Any text between the tag will appear in a paragraph.

### 7.3.3 Formatting

When working with text you might want to change part of its appearance such as making it bold, italicized, or even change the color and size. This can all be done with different tags. First, here is a list of common formatting tags:

![](_page_8_Picture_242.jpeg)

Any text inside of these tags will display with that specified format. Multiple tags can be used on the same section of text.

To change the color and size of text, you will have to use the "style" attribute. Different tags can be modified with different attributes. In the scope of the interactive map, we will only be changing the style of the paragraph  $\langle p \rangle \langle p \rangle$  tag and the header  $\langle \langle h \rangle \langle p \rangle$  tag. To change the color of the text follow this format (The style attribute has been highlighted to stand out):

 $\langle \phi \rangle$  style="color:blue;"> I want this text to be blue  $\langle \phi \rangle$  will result in:

#### I want this text to be blue

Change the name of the color in the style attribute to achieve different colors.

To change the size of the text you can use this syntax:

 $\langle \phi \rangle$  style="font-size:200%;"> I want this text to be larger  $\langle \phi \rangle$  will appear as:

### I want this text to be larger

#### 7.3.4 Links

To create a link on the page you will want to use this tag: <a href="url"> *link text* </a>. The 'a' tag is a special type of that that allows for the href attribute. Href stands for hyperlink reference; this is the destination that you want the link to go to (the quotation marks are necessary). The 'link text' is the text that will appear on the page for the user to click on. Let's use the map website in an example. In this case, the url will be <https://ccfarmmap.com/>, and the link text will be 'Click here for an interactive map'.

 $\leq$ a href="<https://ccfarmmap.com/>"> Click here for an interactive map  $\leq$ /a> will appear as:

#### [Click here for an interactive map](https://ccfarmmap.com/)

#### 7.3.5 Embedding Videos

Lastly, you might want a video to appear on the popup page. This is called embedding a video. This process is very simple if you first upload the video to youtube. First find the video on youtube, and locate the share button (Figure 3).

![](_page_10_Picture_18.jpeg)

*Figure 3:* Share button highlighted

Click on that button, and you will be brought to a new screen as seen in Figure 4. Click on the embed button.

![](_page_10_Picture_19.jpeg)

*Figure 4:* Embed Button Highlighted

Finally you will be brought to the screen shown in Figure 5. Copy the text from on the right. If you want the video to appear in a map pin or region, paste this text in the description boxes, which accept HTML. If you want the video to appear in a WordPress page, create a new HTML block and paste in this text.

![](_page_11_Picture_1.jpeg)

*Figure 5:* Example of Youtube's provided embedding code

### 7.3.6 HTML Templates

Currently, links on the map are styled so that they are larger and bolded, as follows:

<p style="font-size:125%;"><b><a href="https://ccfarmmap.com/create-a-barometer/">Create a Barometer Activity Link</a>>  $\langle a \rangle$ 

All other text is placed in  $\langle p \rangle \langle p \rangle$  brackets within individual pins. However, with this information and the resources below, feel free to change this. Additionally, if you feel confident in HTML, you can change the generic styling of all the pins/areas, by going to the HTML template layouts (Figure 6).

![](_page_11_Picture_7.jpeg)

*Figure 6:* The template button on the MapSVG menu

This will allow you to change the HTML template for each type of popup for an area (region) and marker (DB) (Figure 7). If you want to display a new field you have created for your area or marker you can do something along the lines of:

```
\{ {\text{field name}} \} \} \
```
You must always use three brackets when referencing a field name.

![](_page_12_Picture_3.jpeg)

*Figure 7:* Template Screen in MapSVG

## 7. Future Resources

With this information, you should be able to format the text in the interactive map pop up pages to your liking. This can seem like a lot of information at once, so look at the other pages/activity pins for reference to see how they are done (Figure 8). There are a ton of resources for HTML on the web if you want to try out more formatting techniques. We would recommend going to <https://www.w3schools.com/html/default.asp>if you have any more questions on the topic.

![](_page_13_Picture_16.jpeg)

*Figure 8:* Example Activity HTML

Additionally, the creators of the MapSVG plugin have created a thorough set of documentation which can be found here:<https://mapsvg.com/docs/>